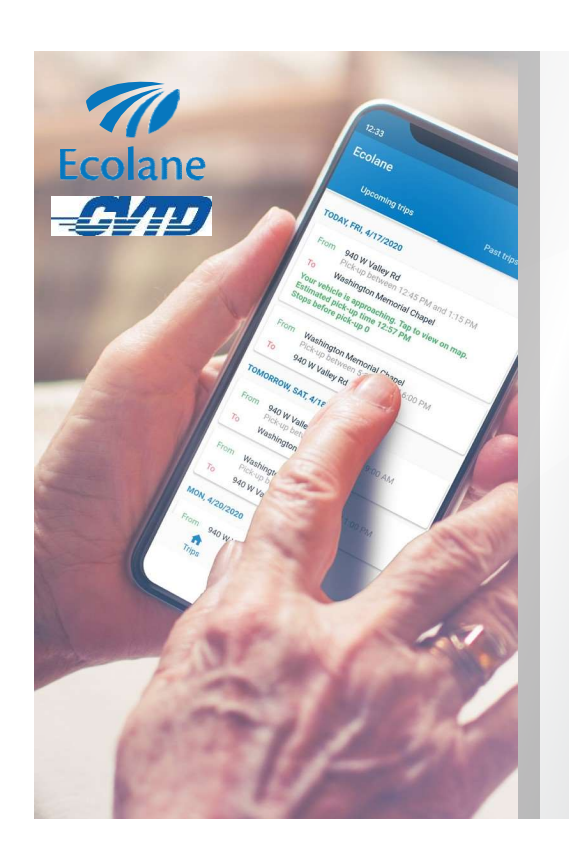

## PLANNING YOUR CALL-A-RIDE TRIP JUST GOT EASIER PLANNING YOUR<br>CALL-A-RIDE TRIP<br>JUST GOT<br>EASIER<br>Download the Ecolane<br>Mobile App<br>Mobile App<br>CApp Store

Download the Ecolane<br>Mobile App

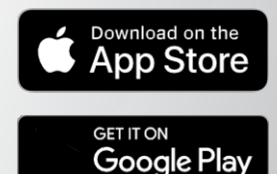

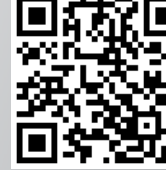

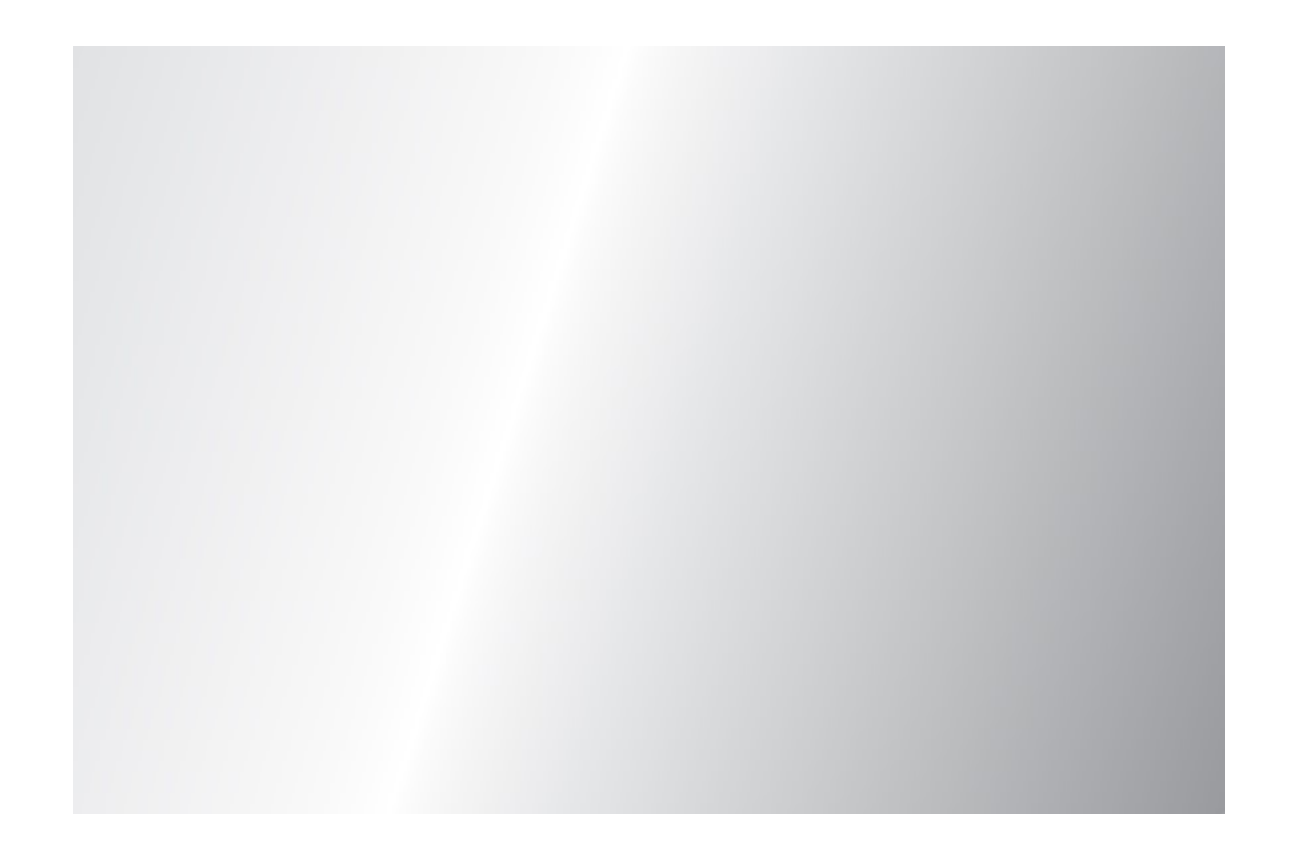

### **Table of Contents**

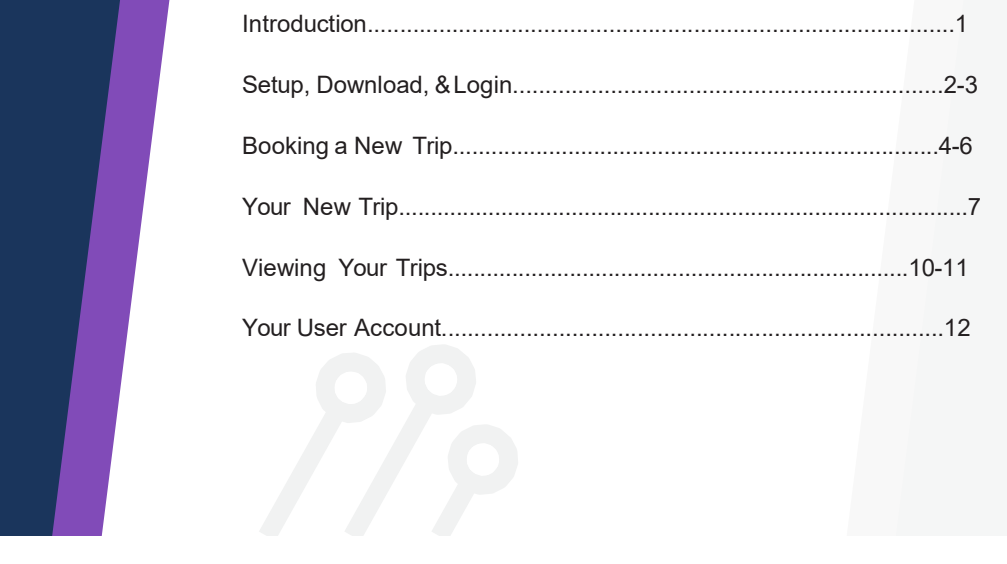

#### **Introduction**

1

**Introduction**<br>
Welcome to the Ecolane mobile app!<br>
Riding with us just keeps getting better. Our innovative mobile<br>
app is designed to meet industry standards and exceed your<br>
expectations . Its fully integrated with our Riding with us just keeps getting better. Our innovative mobile app is designed to meet industry standards and exceed your expectations. It is fully integrated with our vehicle dispatch software, putting you in the driver's seat. You will experience **Introduction**<br>
Welcome to the Ecolane mobile app!<br>
Riding with us just keeps getting better. Our innovative mobile<br>
app is designed to meet industry standards and accoed your<br>
expectations. It is fully integrated with our to view trip details all with the click of a button. Because the vehicles use GPS, you will be able to plan **Introduction**<br>
Welcome to the Ecolane mobile app!<br>
Riding with us just keeps getting better. Our innovative mobile<br>
app is designed to meet industry standards and exceed your<br>
expectations. It is fully integrated with our about your scheduled trips. Traveling has never been **Introduction**<br>Welcome to the Ecolane mobile app!<br>Riding with us just keeps getting better. Our innovative mobile<br>app is designed to meet industry standards and exceed your<br>expectations. It is fully integrated with our veh

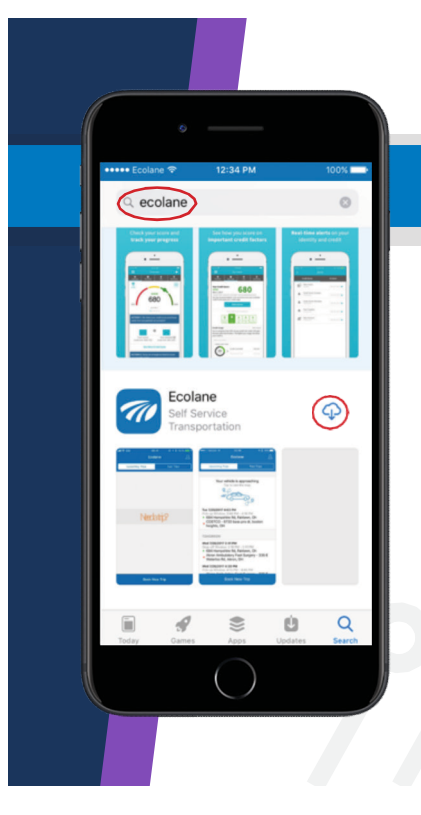

**Example 18 Store if you have an**<br>Open the App Store if you have an<br>iPhone or open the GooglePlay store if<br>Search Ecolane by clicking on the<br>magnifying class icon. Click on the iPhone or open the GooglePlay store if **Example 18 Andrew School School School School School School School School School School School School School School School School School School School School School School School School School School School School School** Search Ecolane by clicking on the magnifying class icon. Click on the Setup, Download, & Login<br>
Open the App Store if you have an<br>
Phone or open the GooglePlay store if<br>
you have an Android.

cloud-shaped icon on an Apple device or Install on an Android device to download.

2

# Setup, Download, & Login<br>(cont'd)<br>| Contact CVTD to activate your (cont'd)

Contact CVTD to activate your self-service account. You will receive an email link with your username. You will need to create a password.

On the Ecolane app, enter your username, password, and select Cache Valley Transit District as the agency that provides your transportation. Next, click Login.

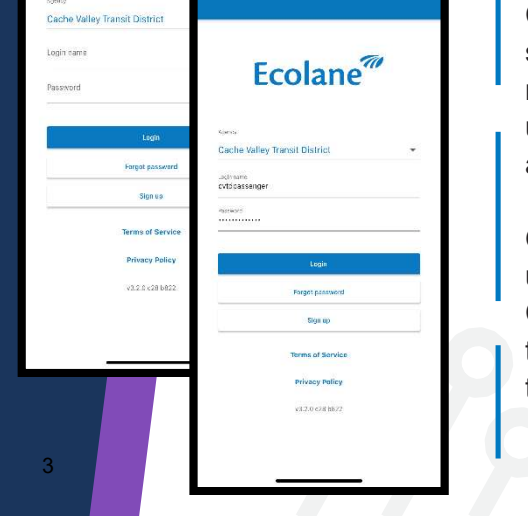

e lli

 $12:41 \frac{1}{7}$ 

Ecolane<sup>77</sup>

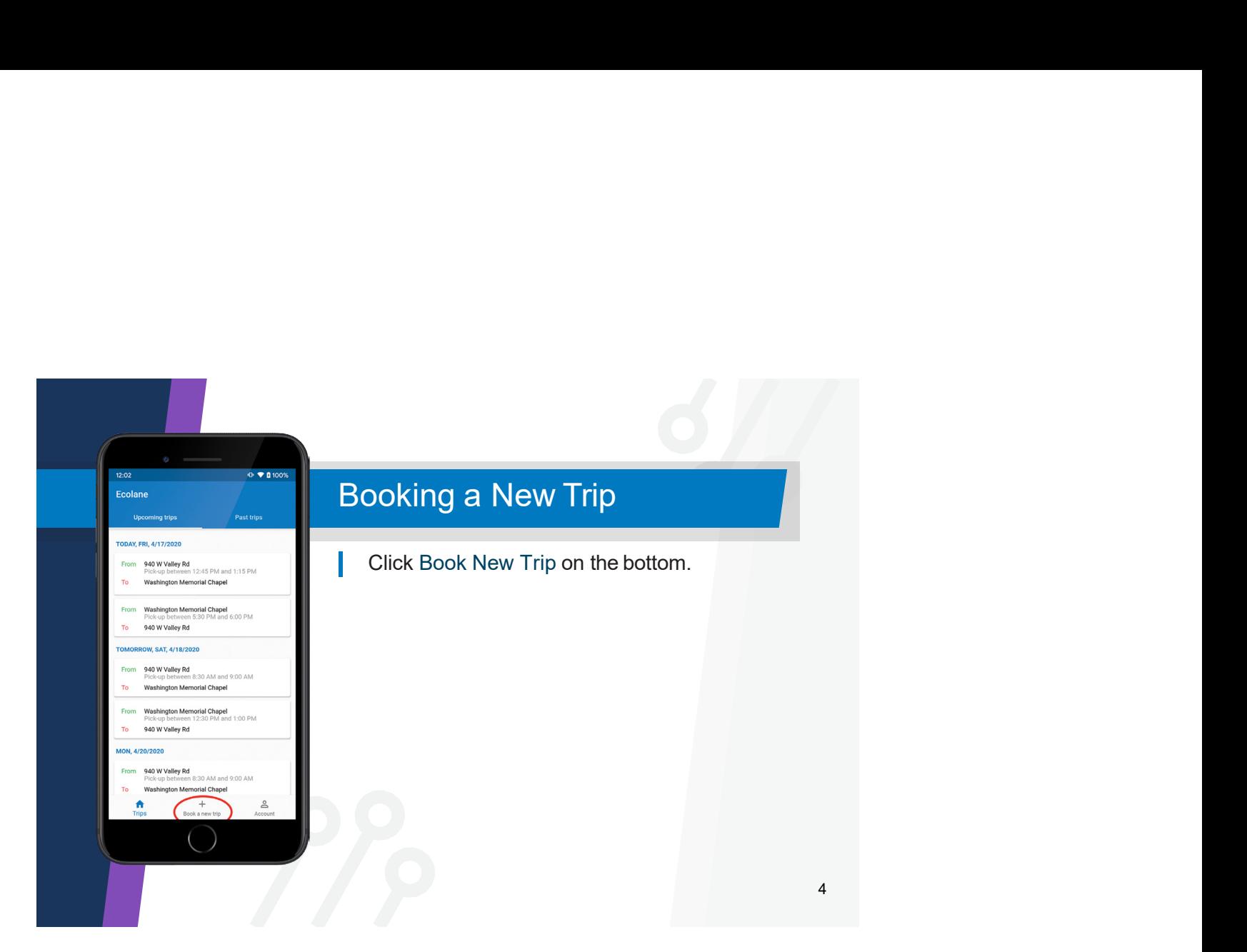

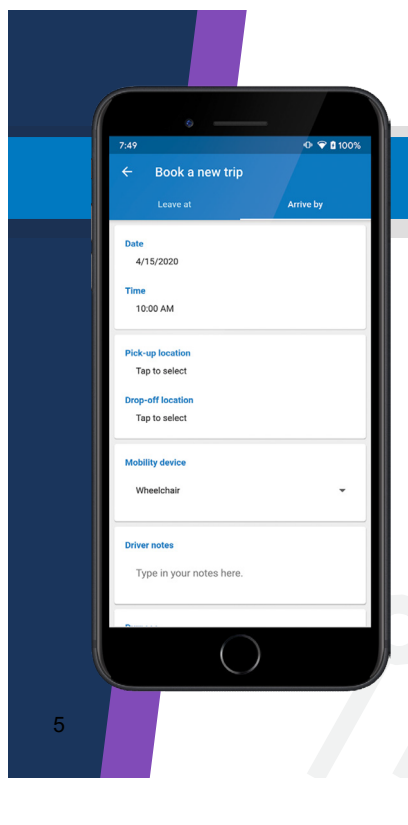

Choose options to Leave At or Arrive By a certain time. Select the travel date<br>and time for either the pick-up or drop**boking a New Trip (cont'd)**<br>Choose options to Leave At or Arrive<br>By a certain time. Select the travel date<br>and time for either the pick-up or drop-off<br>of selection. Enter pick-up and drop-off<br>locations. ooking a New Trip (cont'd)<br>Choose options to Leave At or Arrive<br>By a certain time. Select the travel date<br>and time for either the pick-up or drop-off<br>off selection. Enter pick-up and drop-off<br>locations. locations.

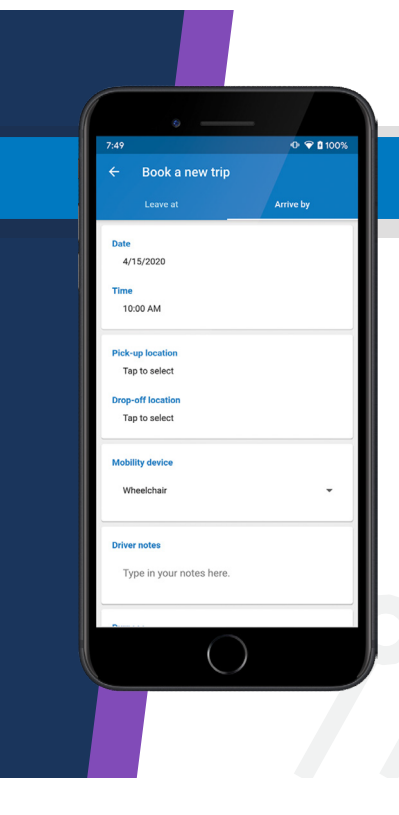

If you will be using a mobility device during your trip, select it on the menu. You can also leave any notes your driver may need to help in picking you up, such as if<br>you'll be waiting by a side door. poking a New Trip (cont'd)<br>If you will be using a mobility<br>device during your trip, select it<br>on the menu. You can also leave<br>any notes your driver may need to<br>help in picking you up, such as if<br>you'll be waiting by a side

 $6\overline{6}$ 

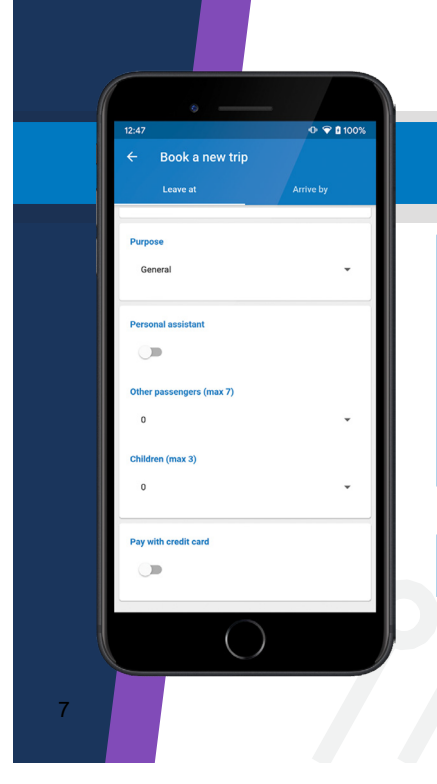

Next, select the Purpose for your trip from the list of options available from CVTD.

If you have anyone travelling with you add them to your trip.

 $\sin \otimes \blacksquare$ 

 $\tilde{\mathbf{v}}$ 

 $\hat{\mathbf{v}}$ 

 $\bar{\nu}$ 

0.00 USD<br>0.00 USD<br>- USD

**Arrive by** 

Book a new trip

Book a new trip

 $2:45$ 

**Persone** 

Price Addition Balance amount Once you've filled out your trip, press the "calculate fare" button. Note: All Call-A-Ride trips are zero fare. **ing a New Trip (cont'd)**<br>
Once you've filled out your trip, press<br>
the "calculate fare" button.<br>
Note: All Call-A-Ride trips are zero<br>
fare.<br>
If everything looks good, click the<br>
"book now" button and your<br>
reservation wi

If everything looks good, click the reservation will be sent to our dispatching system.

You'll receive a confirmation and have the opportunity to book your return trip.

8

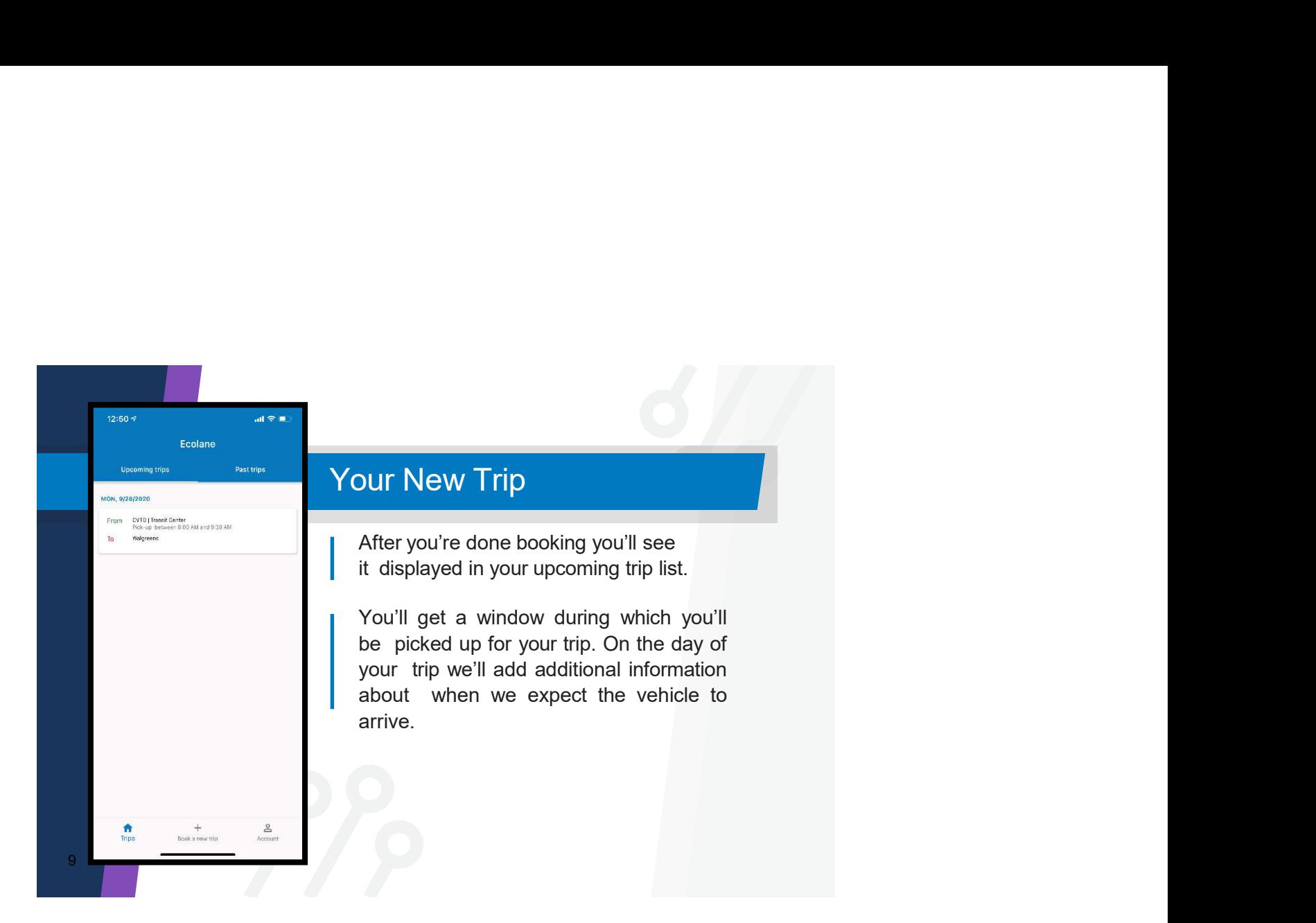

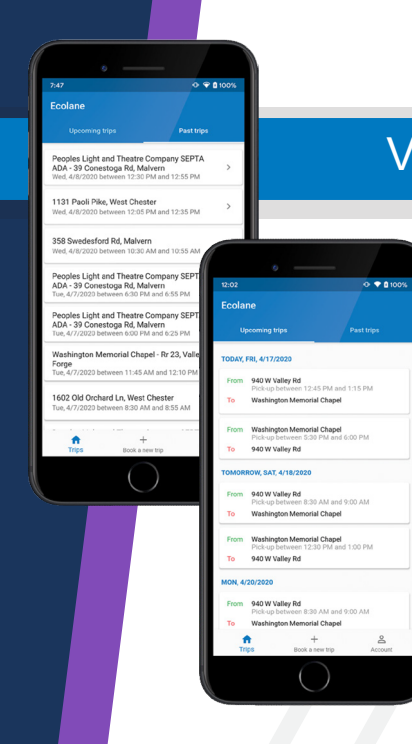

You will see two tabs: Upcoming Trips and Past Trips. When you click on Upcoming Trips, you see future trips, which include the following details for each: ng Your Trips<br>
You will see two tabs: Upcoming Trips<br>
How will see two tabs: Upcoming Trips<br>
Upcoming Trips. you see future trips,<br>
which include the following details for<br>
each:<br>
• Trip Date<br>
• Pick-up Window<br>
• Drop-off **Property Contract Structure Control Control Control Control Control Control Control Control Control Control Control Control Control Control Control Control Control Control Control Control Control Control Control Control C From Solution Contains Contains Contains Contains Contains Contains Contains Contains Contains Contains Contains Contains Contains Contains Contains Contains Contains Contains Contains Contains Contains Contains Contains From Solution Control Control Control Control Control Control Control Control Control Control Control Control Control Control Control Control Control Control Control Control Control Control Control Control Control Control** The View of The Scale Confirm of The Scale Confirm Trips, which include the following Trips was defined the following details for each:<br>Upcoming Trips, you see future tips, which include the following details for each:<br>Tri making the appointment.<br>
The apple of the apple of the apple of the apple of the apple of the apple of the apple of the following details for<br>
the apple of the following details for<br>
Thip Date<br>
Thip Date<br>
Pick-up Vindow<br>
P Viewing Your Trips<br>
You will see two tabs: Upcoming Trips<br>
and Past Trips. When you click on<br>
Upcoming Trips, you see future trips,

- 
- 
- 
- 

If you see an icon of a phone next to the trip,<br>you must call CVTD to confirm pick-up before

## (cont'd)

You can click on any trip on your trip list to **ng Your Trips (cont'd)**<br>You can click on any trip on your trip list to<br>get additional details such as:<br>• Mobility Device<br>• Vehicle location when you're about<br>to be picked up **have a set of the control of the control of the control of the control of the control of the control of the control of the control of the control of the control of the control of the control of the control of the control has a start of the Conservation Conservation**<br>For a calculational details such as:<br> **• Additional passenger information**<br>
• Additional passenger information<br>
• Vehicle location when you're about<br>
to be picked up<br>Additiona Viewing Your Trips (cont'd)<br>
You can click on any trip on your trip list to<br>
and a diditional details such as:<br>
Mobility Device

11

**Status**<br>Accepted Pick-up window<br>Between 10:00:45 Pick-up date<br>Thursday, 4/9/2

Pick-up no<br>None

Drop-off note

**Purpose**<br>General

- 
- 

**ng Your Trips (cont'd)**<br>• You can dick on any trip on your trip list to<br>• Mobility Device<br>• Molditional passenger information<br>• Vehicle location when you're about<br>• Depicked up<br>Additionally, you can cancel a trip you<br>• Ad **Frips (cont'd)**<br> **France (CONT)**<br> **France Up and Section**<br> **CONTEX (CONT)**<br> **CONTEX (CONTEX ASS)**<br> **CONTEX (CONTEX ASS)**<br> **CONTEX (CONTEX ASS)**<br> **CONTEX (CONTEX ASS)**<br> **CONTEX (CONTEX ASS)**<br> **CONTEX (CONTEX ASS)**<br> **CONTEX** Additionally, you can cancel a trip you no longer need (subject to CVTD noshow policy) or copy a trip you want to ng Your Trips (cont'd)<br>
You can click on any trip on your trip list to<br>
get additional details such as:<br>
• Mobility Device<br>
• Additional passenger information<br>
• Vehicle location when you're about<br>
to be picked up<br>
Additio

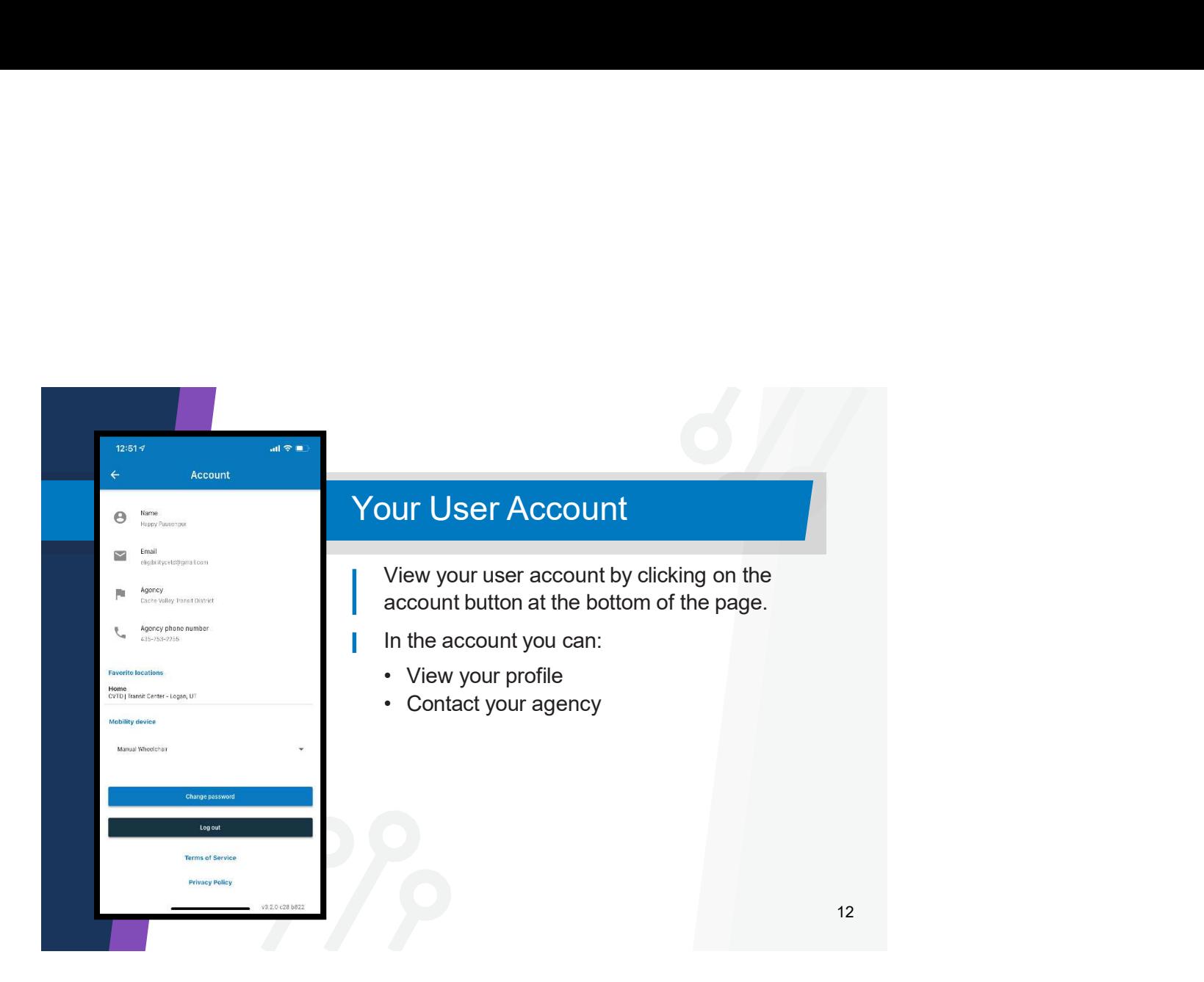

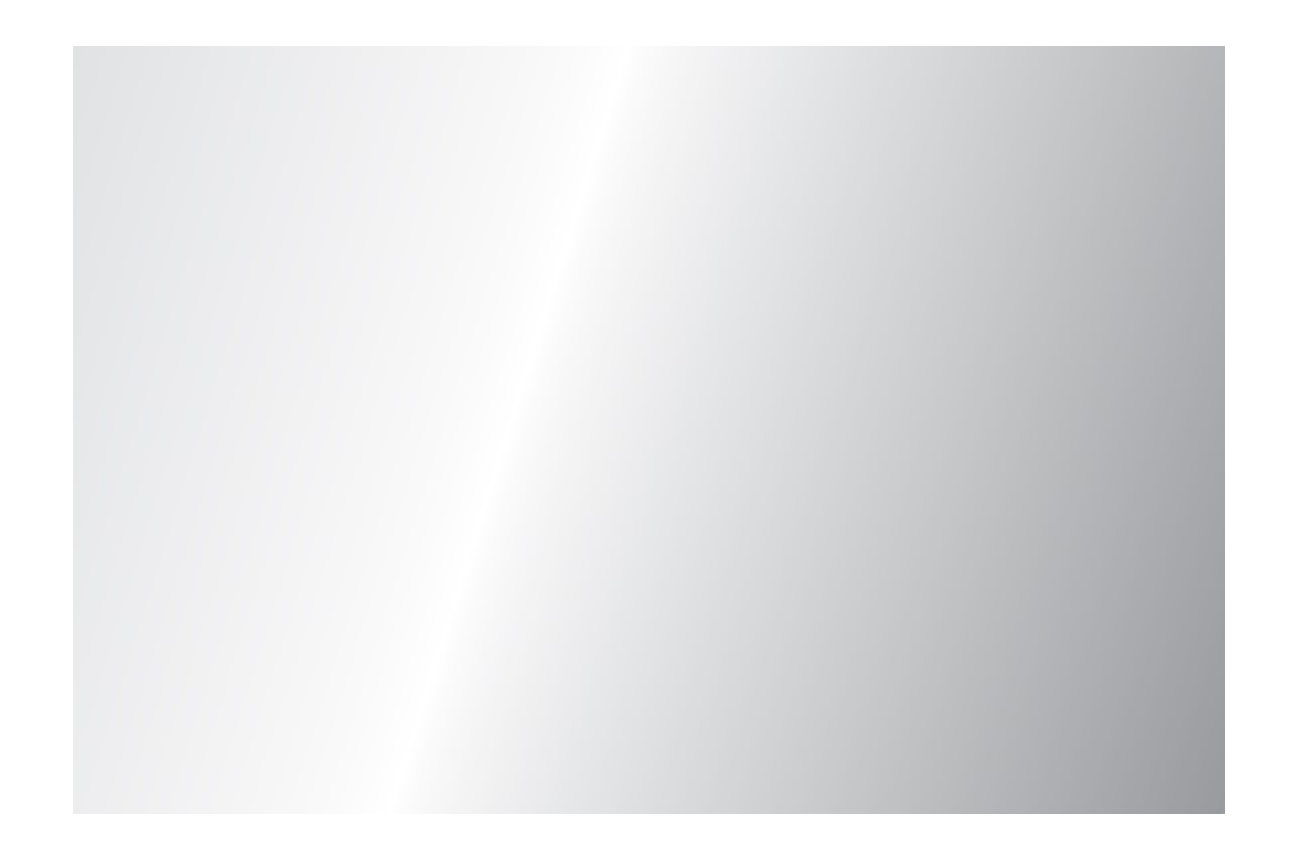

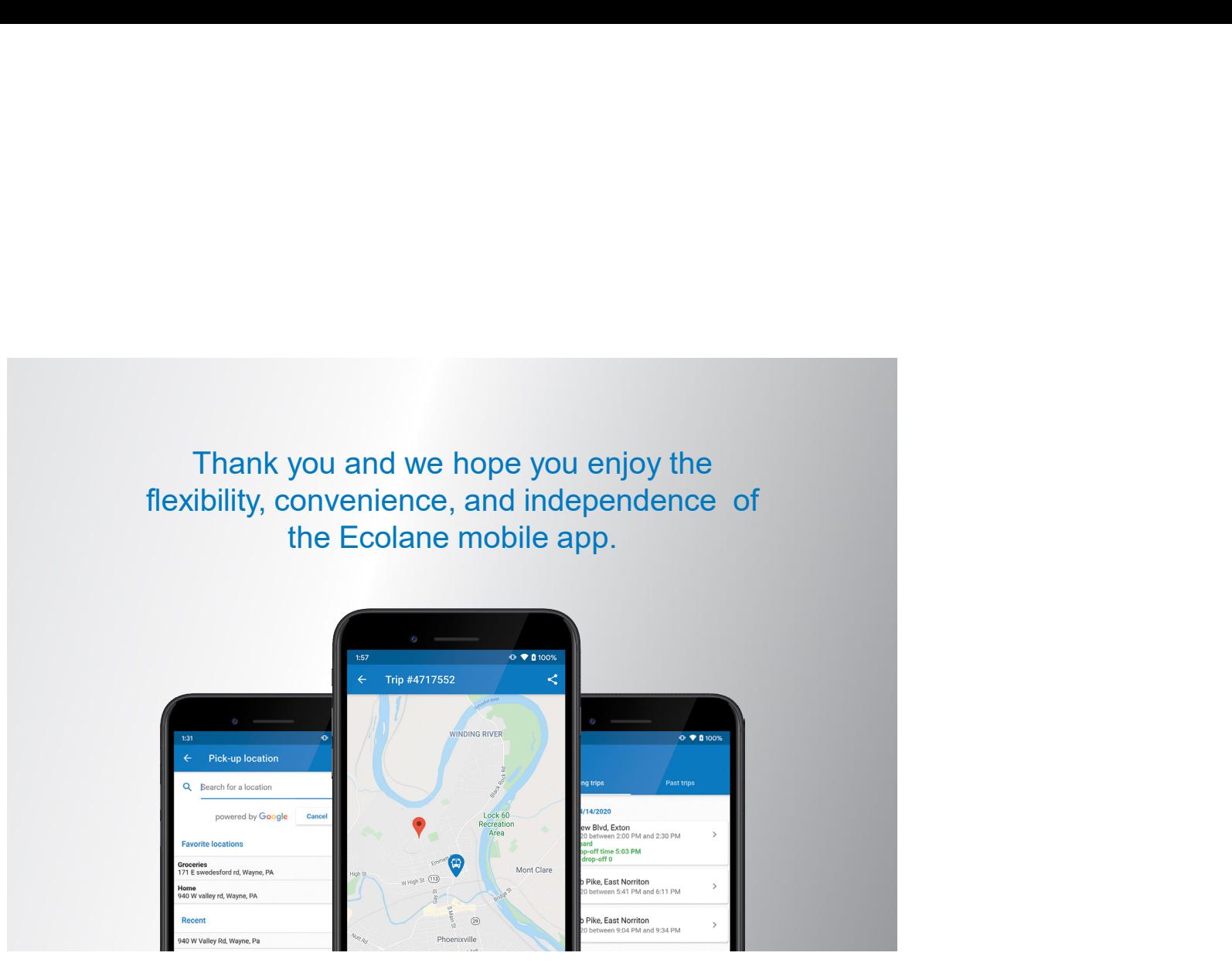

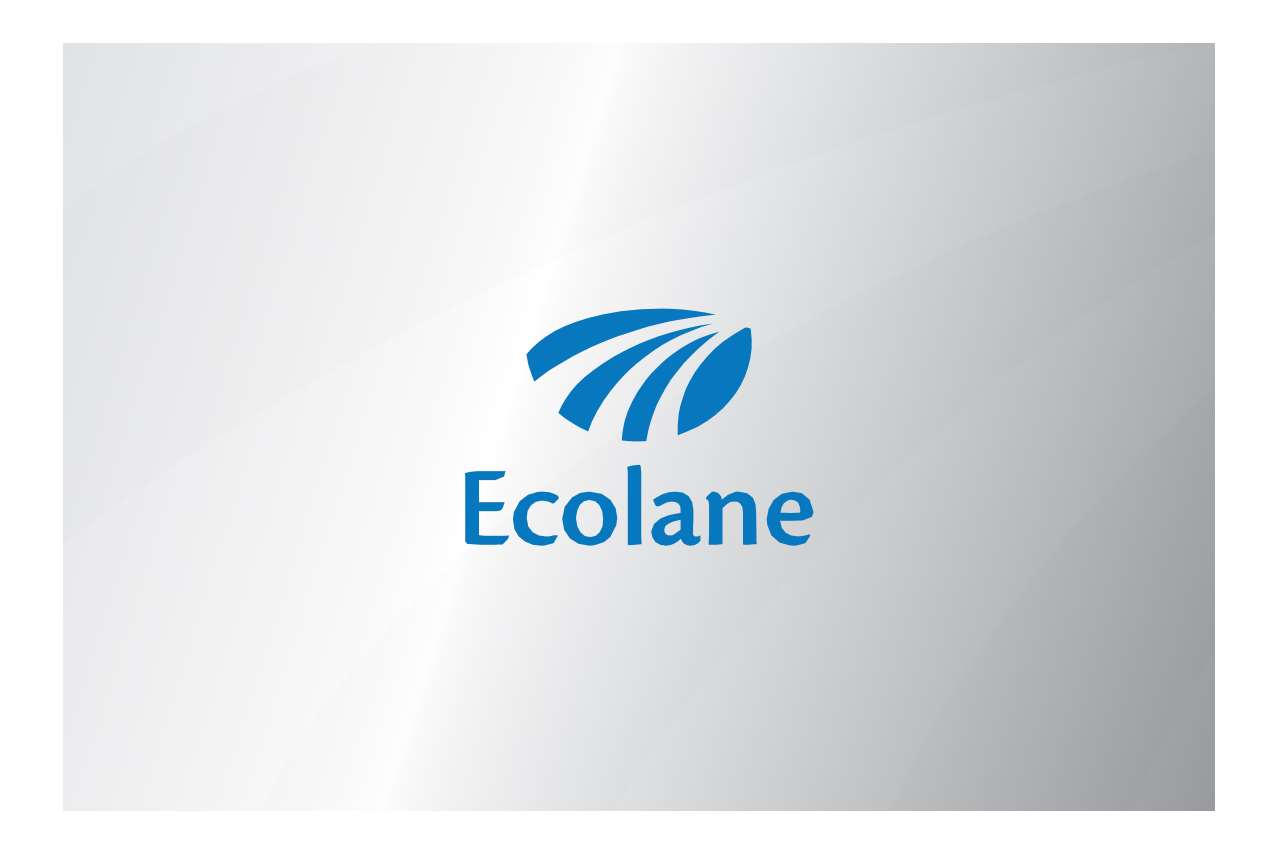